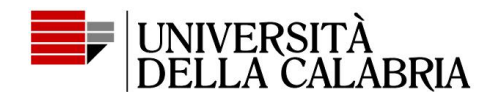

# Come votare con ELIGO: guida per gli elettori

Visualizza un breve video (60 sec.) sulle modalità di voto [https://www.youtube.com/watch?v=2HaIusg-O](https://www.youtube.com/watch?v=2HaIusg-O_o) e/o segui le istruzioni riportate di seguito.

1. Ricevi le credenziali di accesso via email: username, password, link alla cabina elettorale virtuale

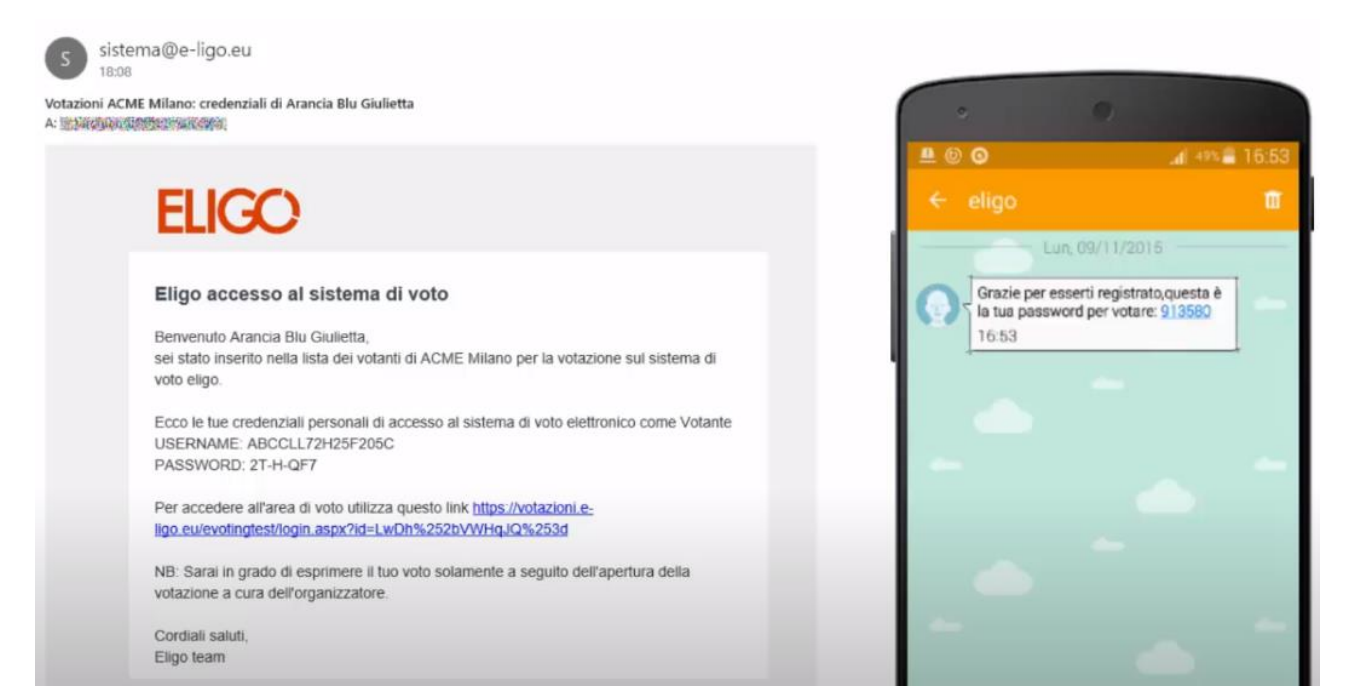

#### 2. Usa questi dati per accedere al portale

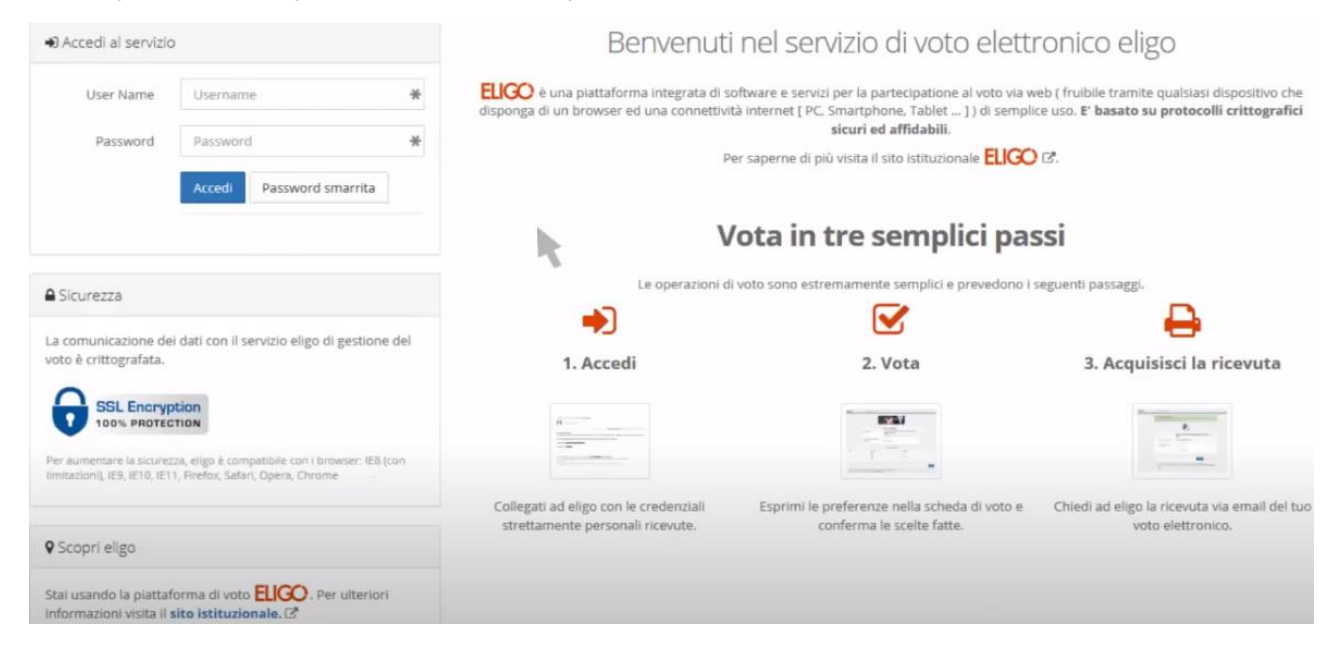

**Centro ICT di Ateneo**

**Università della Calabria** Via P. Bucci, Cubo 25B 87036 Rende (Cs)

Tel. 0984.496327 - 25 Email c.ict@unical.it Pec c.ict@pec.unical.it **www.unical.it**

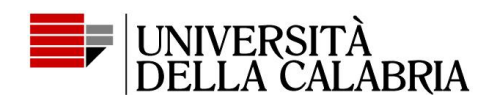

3. Verrai indirizzato alla cabina di voto che mostrerà la scheda elettorale

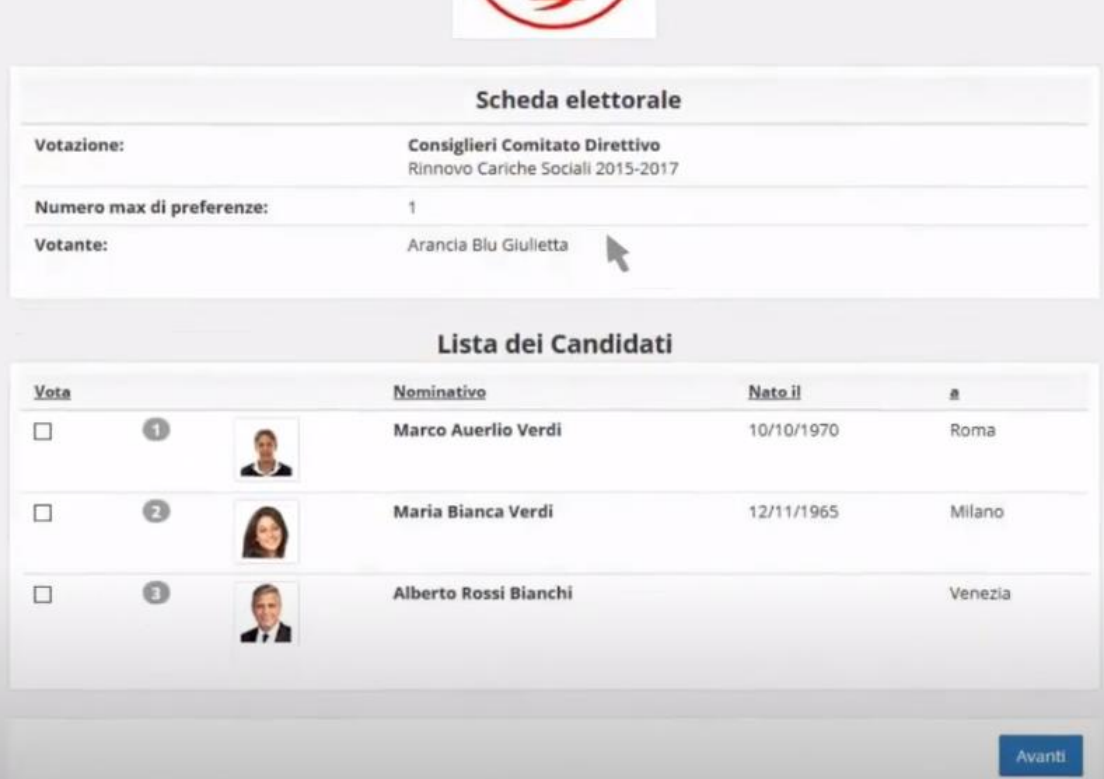

## 4. Assegna la/le preferenze con un click

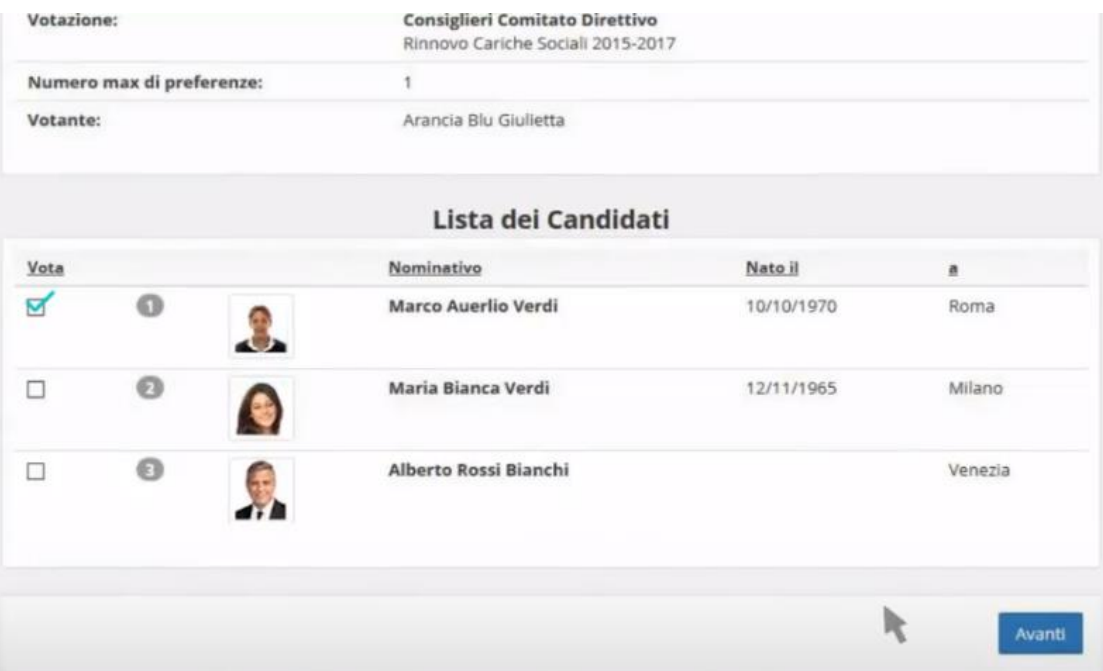

Cliccare su Avanti.

Non indicare alcuna preferenza equivale a votare "**scheda bianca**".

**Centro ICT di Ateneo Università della Calabria** Via P. Bucci, Cubo 25B 87036 Rende (Cs)

Tel. 0984.496327 - 25 Email c.ict@unical.it Pec c.ict@pec.unical.it **www.unical.it** 

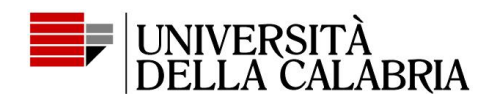

#### 5. Conferma il voto per registrarlo

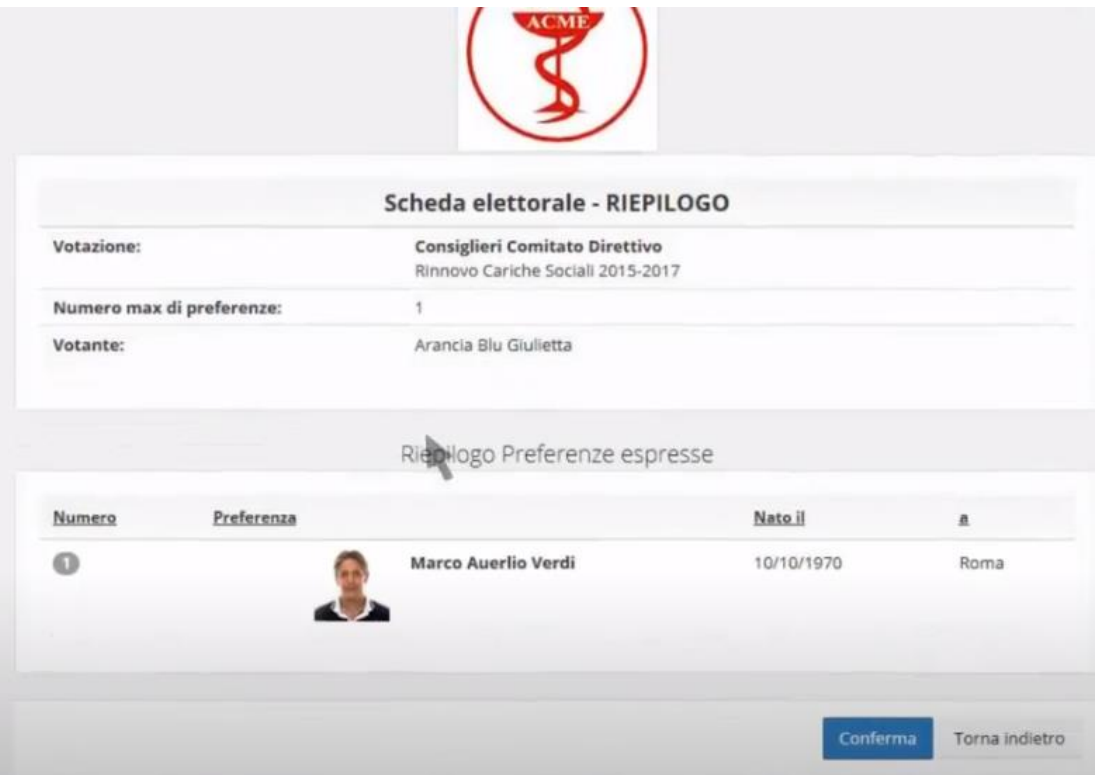

Cliccare sul tasto conferma

## 6. Richiedi l'invio della conferma del voto per posta elettronica

Il voto è stato acquisito.

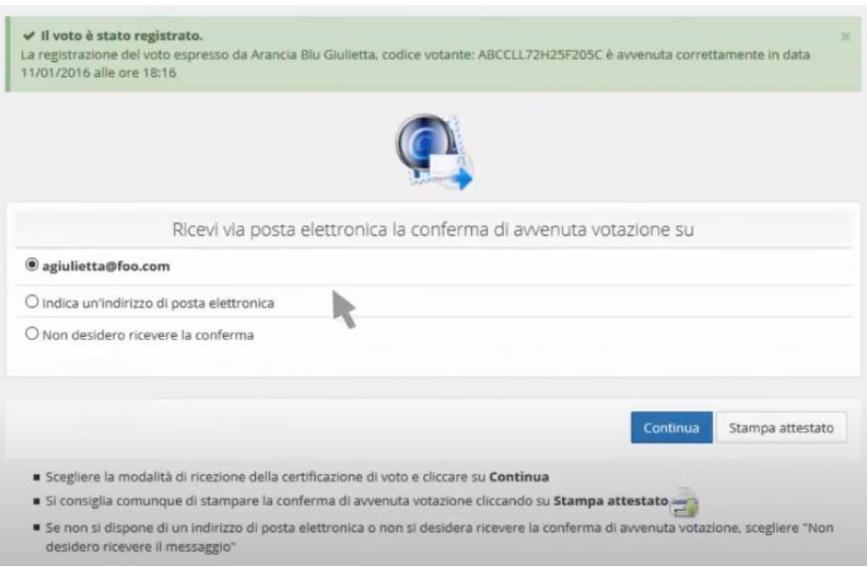

E' possibile richiedere una ricevuta di voto tramite email.